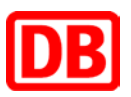

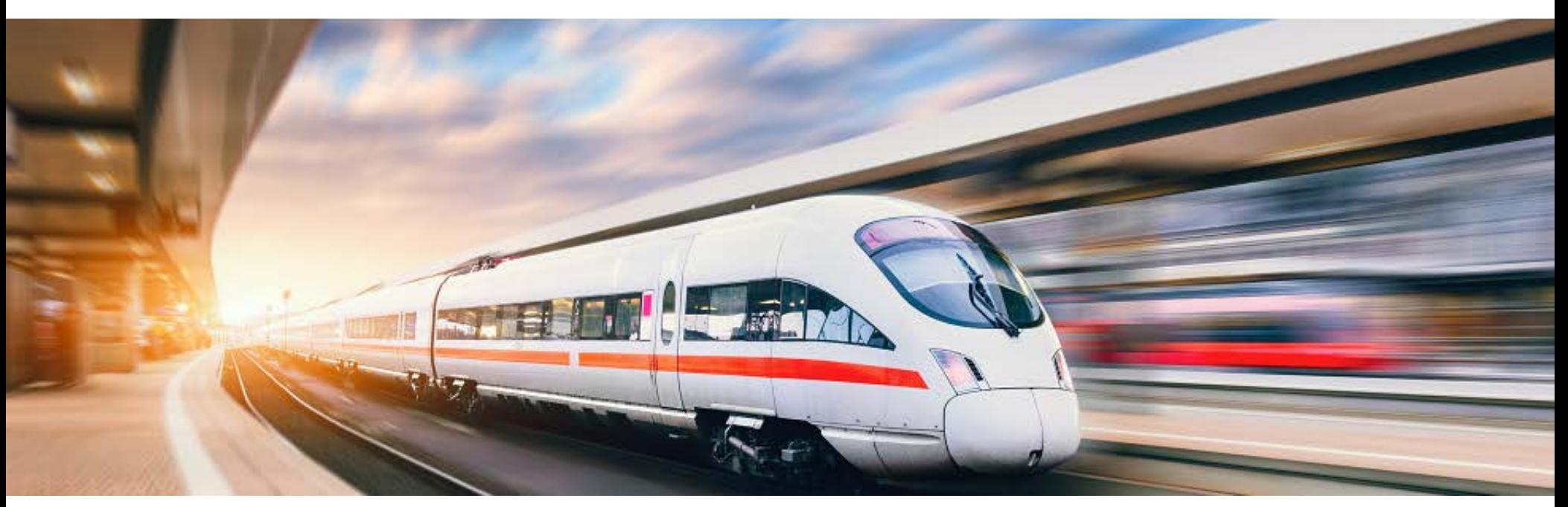

# **Veranstaltungsticket als Online-Ticket** Schritt für Schritt Anleitung

**DB Vertrieb GmbH | Veranstaltungsticket | 2020**

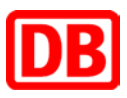

# Sie möchten Ihr Ticket einfach am PC buchen und gleich nutzen? Die Lösung: das Online-Ticket

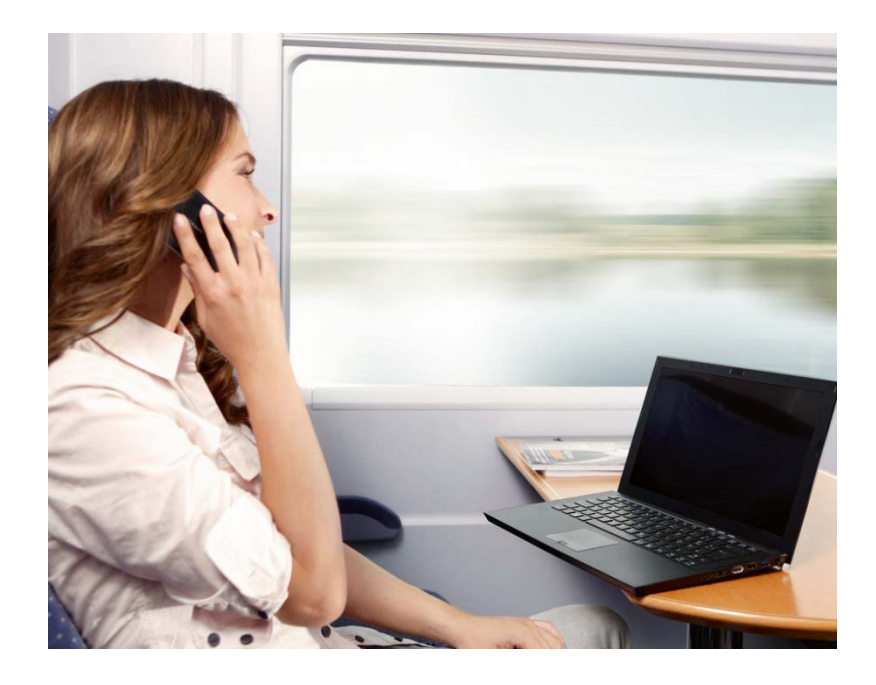

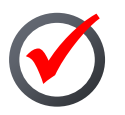

Buchung bis kurz vor Abfahrt des Zuges möglich.

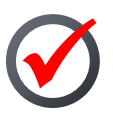

Ticket zum Selbstausdrucken oder zum hinzufügen in den DB Navigator.

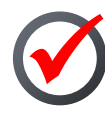

Handy-Ticket oder das ausgedruckte Ticket bei der Kontrolle im Zug einfach in Verbindung mit dem Personalausweis, Reisepass oder Ihrer BahnCard vorzeigen.

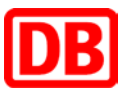

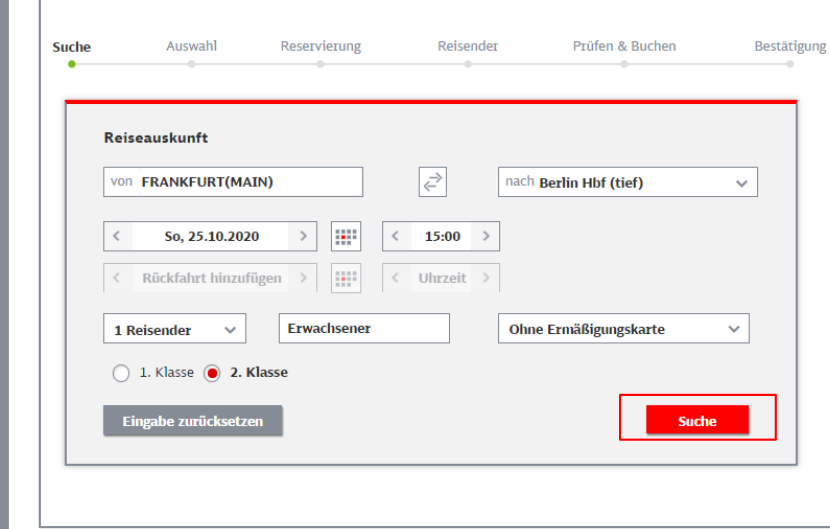

- **Mit Betätigen des Anreisebuttons** auf der Veranstalterseite gelangen Sie auf die Buchungsseite für das Veranstaltungsticket.
- Geben Sie Ihre gewünschte Verbindung an.
- Mit Klick in das jeweilige Datumsfeld können Sie Ihre Reisedaten auswählen. Die möglichen Reisetage sind von der Veranstaltung abhängig.
- Wählen Sie die gewünschte Reiseklasse aus.
- Setzen Sie die Buchung mit "**Suchen**" fort.
- **Hinweis**: Das Veranstaltungsticket kann für bis zu 5 Reisende gebucht werden. Beachten Sie, dass in dem Fall nur ein Fahrschein ausgestellt wird. Sollten Sie für jeden Reisenden einen eigenen Fahrschein benötigen, so muss je Fahrschein eine eigene Buchung durchgeführt werden.

#### **bahn**, business

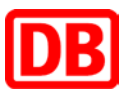

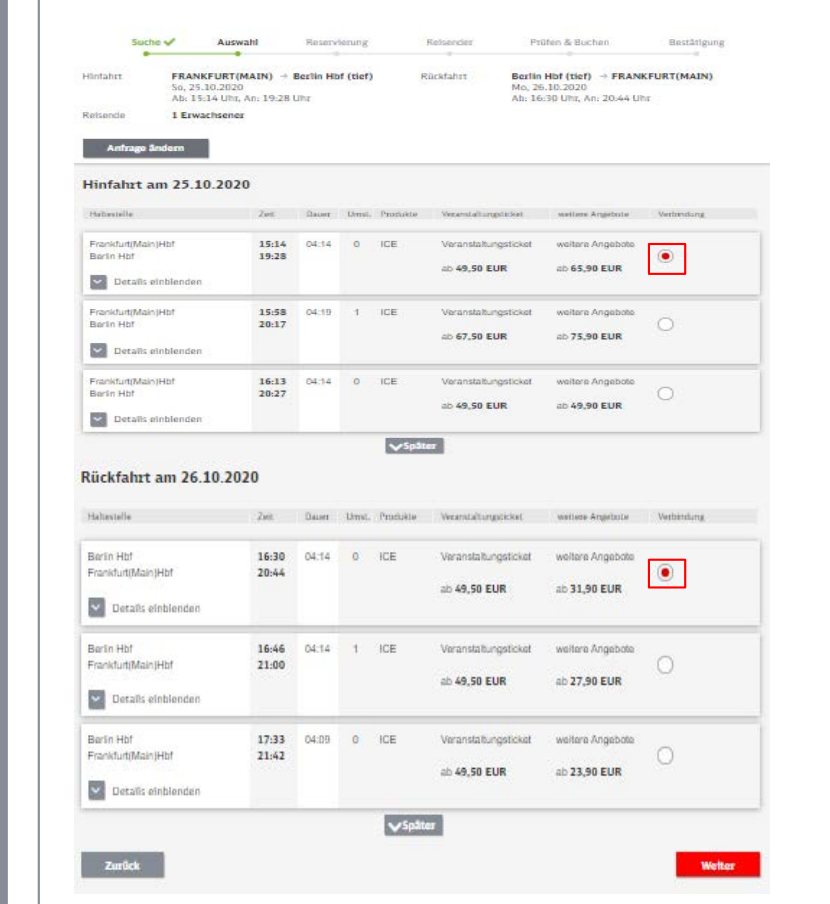

- Wählen Sie die gewünschten Verbindungen für die Hinfahrt und Rückfahrt aus (auch wenn kein Veranstaltungsticket angezeigt werden sollte).
- Die Buchung ist ab 6 Monaten vor Fahrtbeginn möglich.

### **bahn.**business

**2. Schritt:** 

2. Schritt:

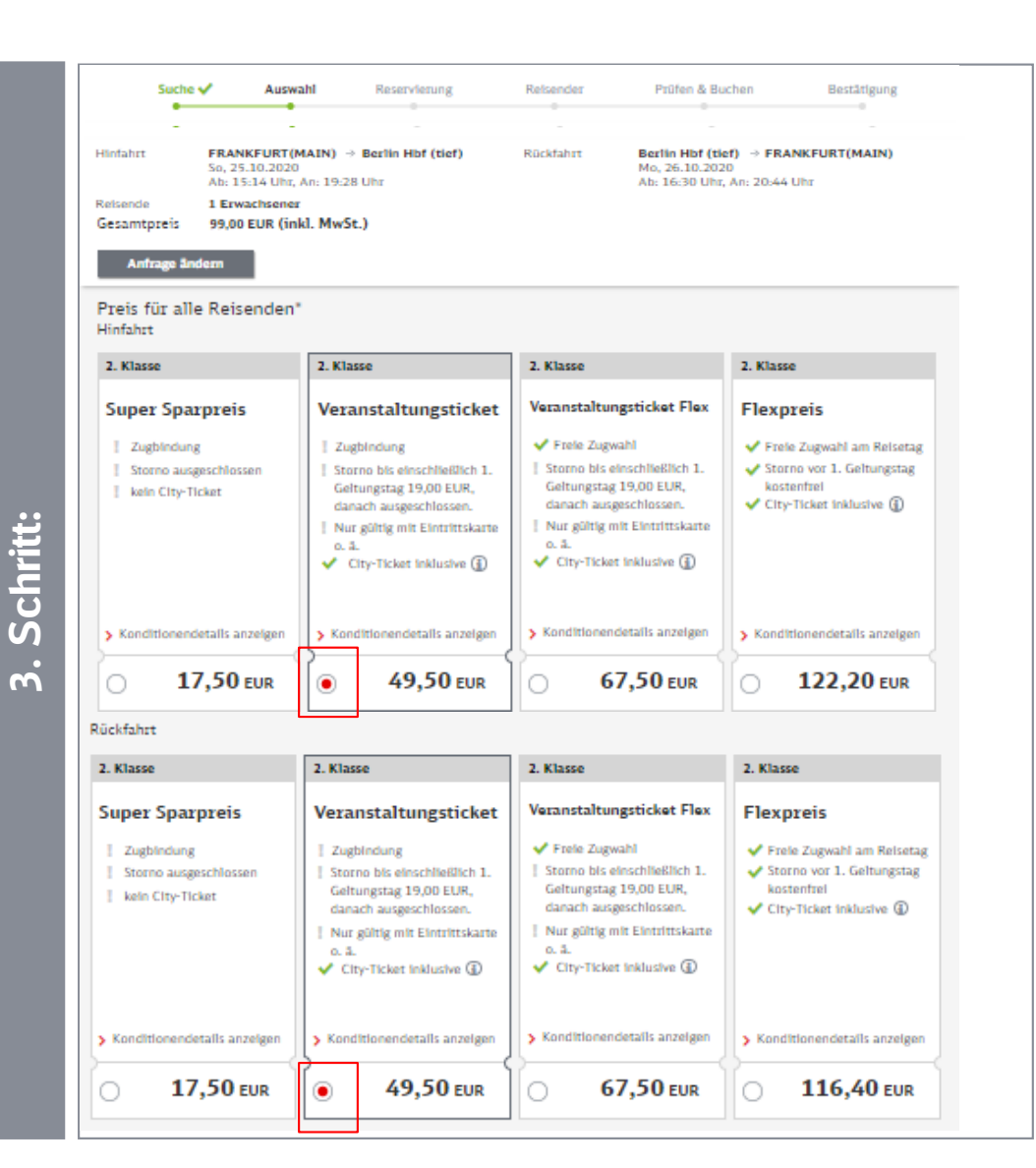

 Wählen Sie das gewünschte Angebot und klicken Sie auf "Weiter".

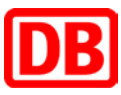

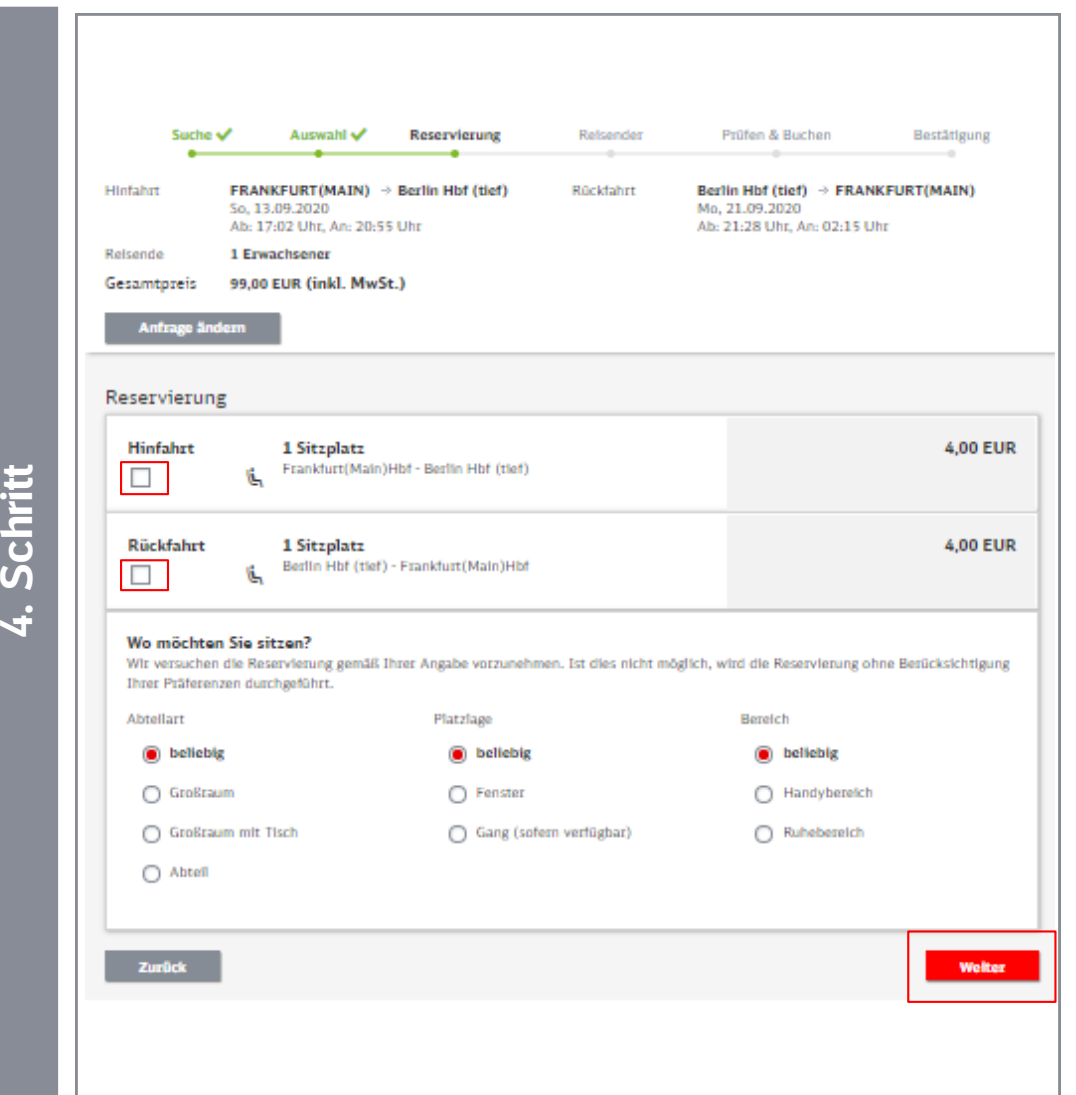

- Falls Sie eine Sitzplatzreservierung wünschen, können Sie die entsprechenden Kontrollkästchen anklicken.
- Dazu können Sie Präferenzen für den Sitzplatz angeben. Bitte beachten Sie, dass diese, je nach Auslastung des Zuges, nicht immer erfüllbar sind.
- Bestätigen Sie die Angaben bitte mit ..Weiter".
- **Hinweis**: In der ersten Klasse sind die Sitzplatzreservierungen bereits im Fahrpreis inkludiert.

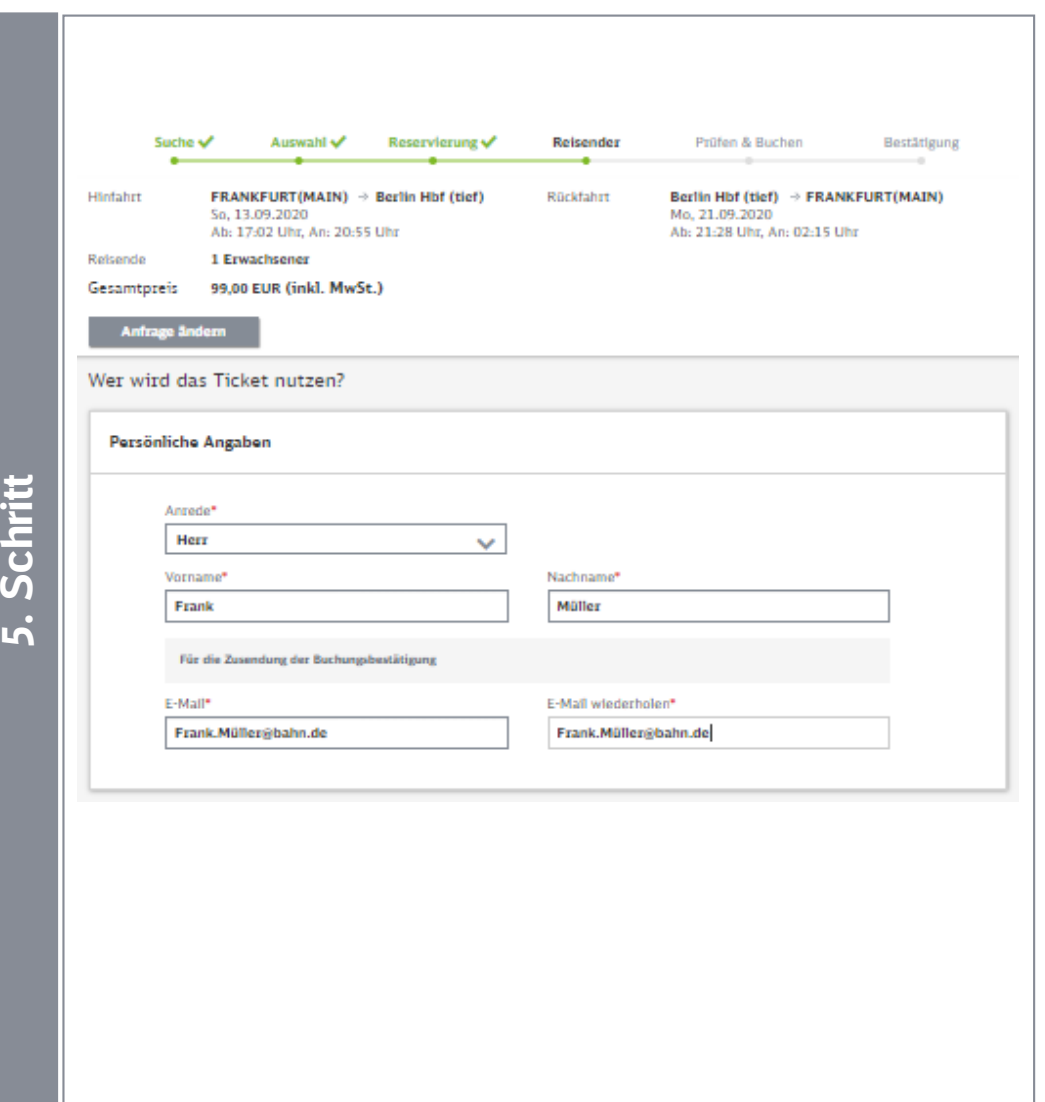

■ Tragen Sie als nächstes Ihre persönlichen Daten ein.

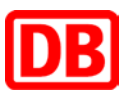

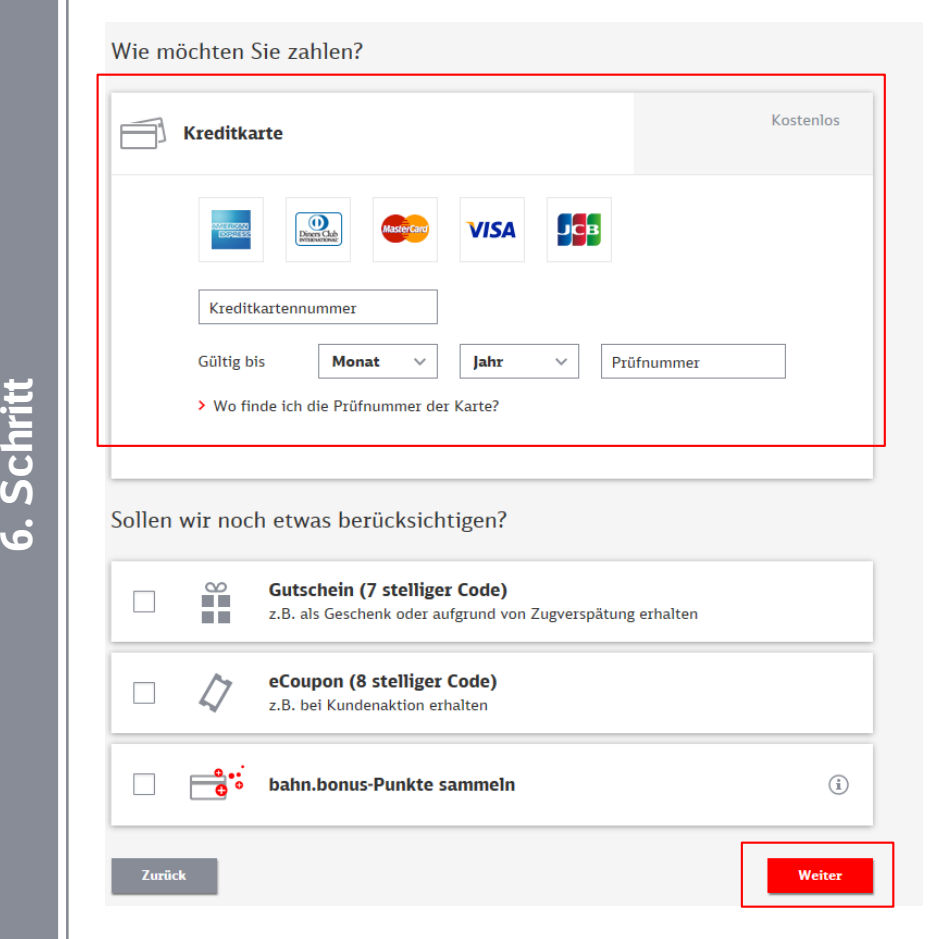

- Die Zahlung erfolgt über eine persönliche Kreditkarte.
- Falls Sie einen Gutschein haben, können Sie diesen ebenfalls eingeben.
- Wenn Sie bahn.bonus-Punkte sammeln möchten, setzen Sie ein Häkchen und geben die Nummer Ihrer BahnCard, Bahn Card Business oder BahnBonusCard, BonusCard Business ein.
- Anschließend bestätigen Sie die Angaben mit "Weiter".

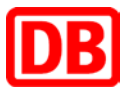

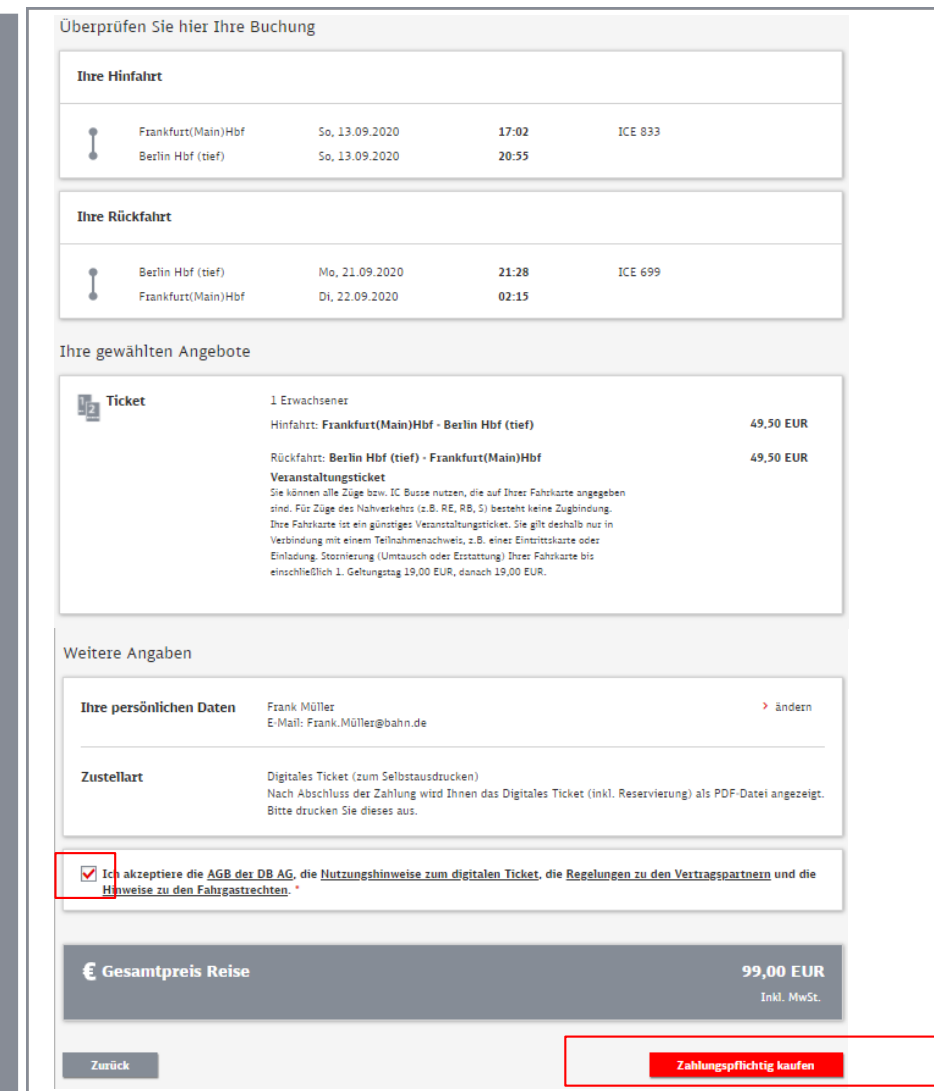

- Bevor Sie die Buchung abschließen, überprüfen Sie Ihre Angaben und akzeptieren Sie die AGB der Deutsche Bahn AG.
- Schließen Sie die Buchung über "Zahlungspflichtig kaufen" ab.
- Im Anschluss wird Ihnen die Buchung bestätigt und Sie können das Online-Ticket ausdrucken.
- Weiterhin erhalten Sie eine Bestätigungs-Email, welcher ebenfalls das Online-Ticket in PDF-Format als Anhang beigefügt ist.

#### **bahn**, business

**7. Schritt**

# Und so stornieren Sie Ihr Online-Ticket

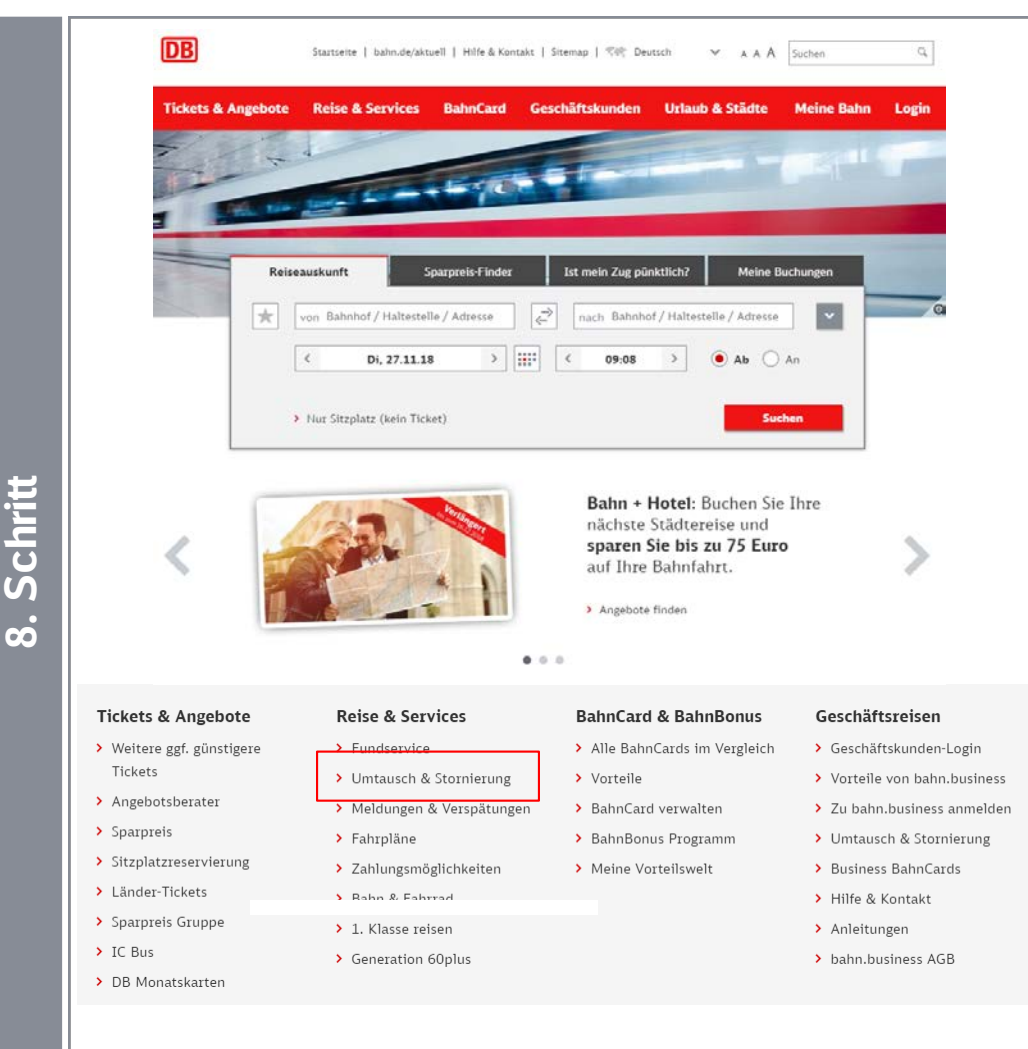

■ Auf der "bahn.de" Webseite finden Sie die Informationen "Rund um die Reise". Dort bestätigen Sie bitte "Umtausch und Erstattung".

## **bahn.**business

co

## Und so stornieren Sie Ihr Online-Ticket

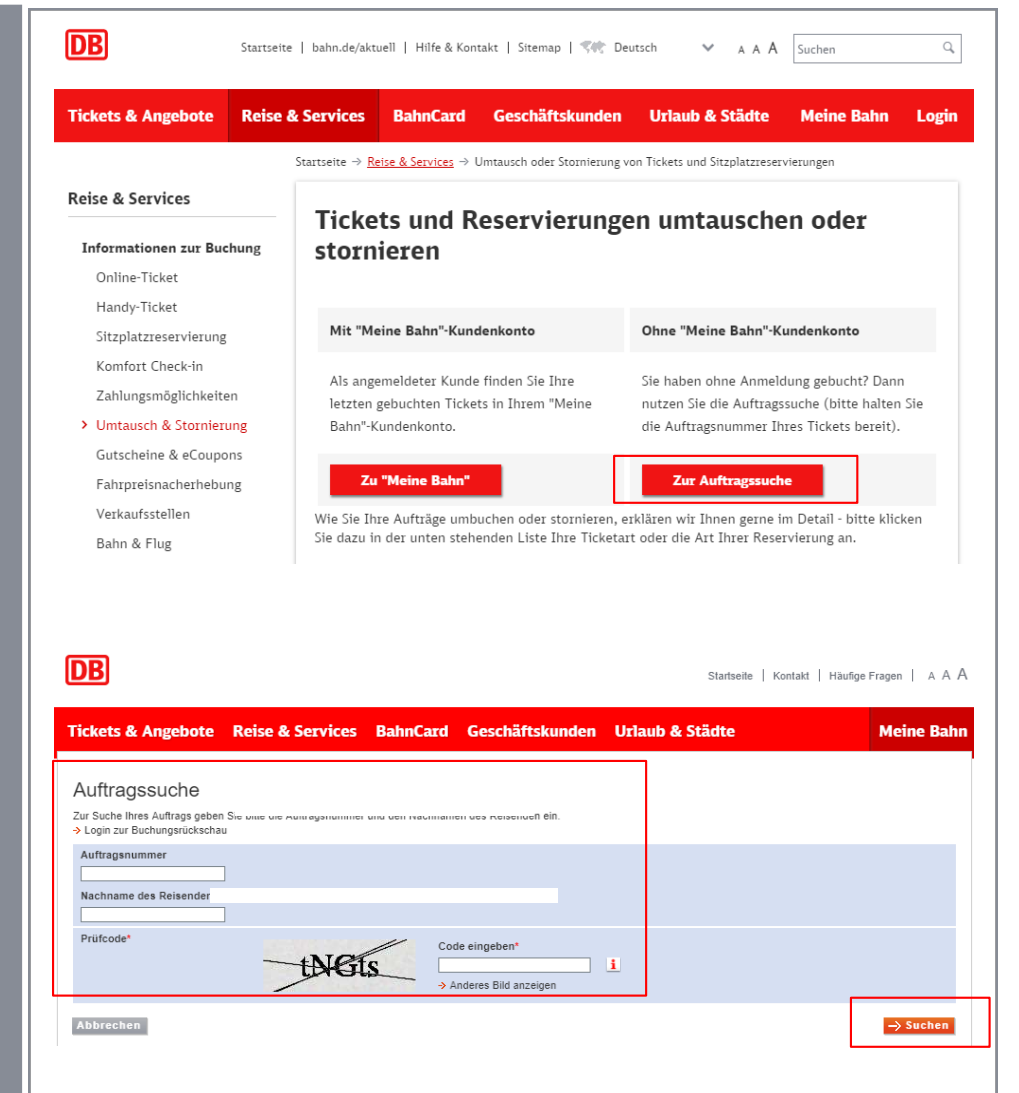

- Bitte wählen Sie nun die "Auftragssuche" unter "Ohne "Meine Bahn"-Kundenkonto aus.
- Danach geben Sie Ihre Auftragsnummer an, den Nachnamen und den vorgegebenen Prüfcode.
- Anschließend bestätigen Sie die Angaben bitte mit "Suchen".
- Im nächsten Schritt wählen Sie, ob Sie Ihr Ticket umtauschen oder stornieren möchten.

## **bahn.**business

**9. Schritt**

 $\overline{\bullet}$ 

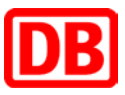

## **Kontakt**

Weiter (täglich von 8:00 Uhr bis 20:00 Uhr): Bei **technischen Fragen** zur Buchung hilft Ihnen unser Servicecenter gerne

**Telefon: 0 18 06 / 99 66 44**<br>(20 ct/Anruf aus dem Festnetz, Tarif bei Mobilfunk max. 60 ct/Anruf) **Telefon: 0 18 06 / 99 66 44** 

**Telefon: 0 18 06 / 99 66 44** 

**(20 ct/Anruf aus dem Festnetz, Tarif bei Mobilfunk max. 60 ct/Anruf).** 

**Postfach 100247 Email: [bahnbusiness-online@deutschebahn.com](mailto:bahnbusiness-online@deutschebahn.com)**

DB Vertrieb GmbH Online Vertrieb Postfach 100247 D-76232 Karlsruhe

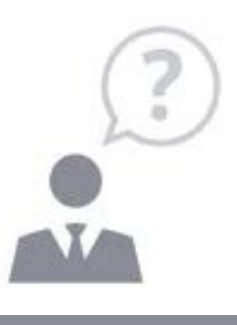

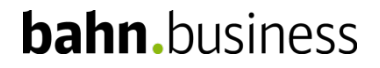